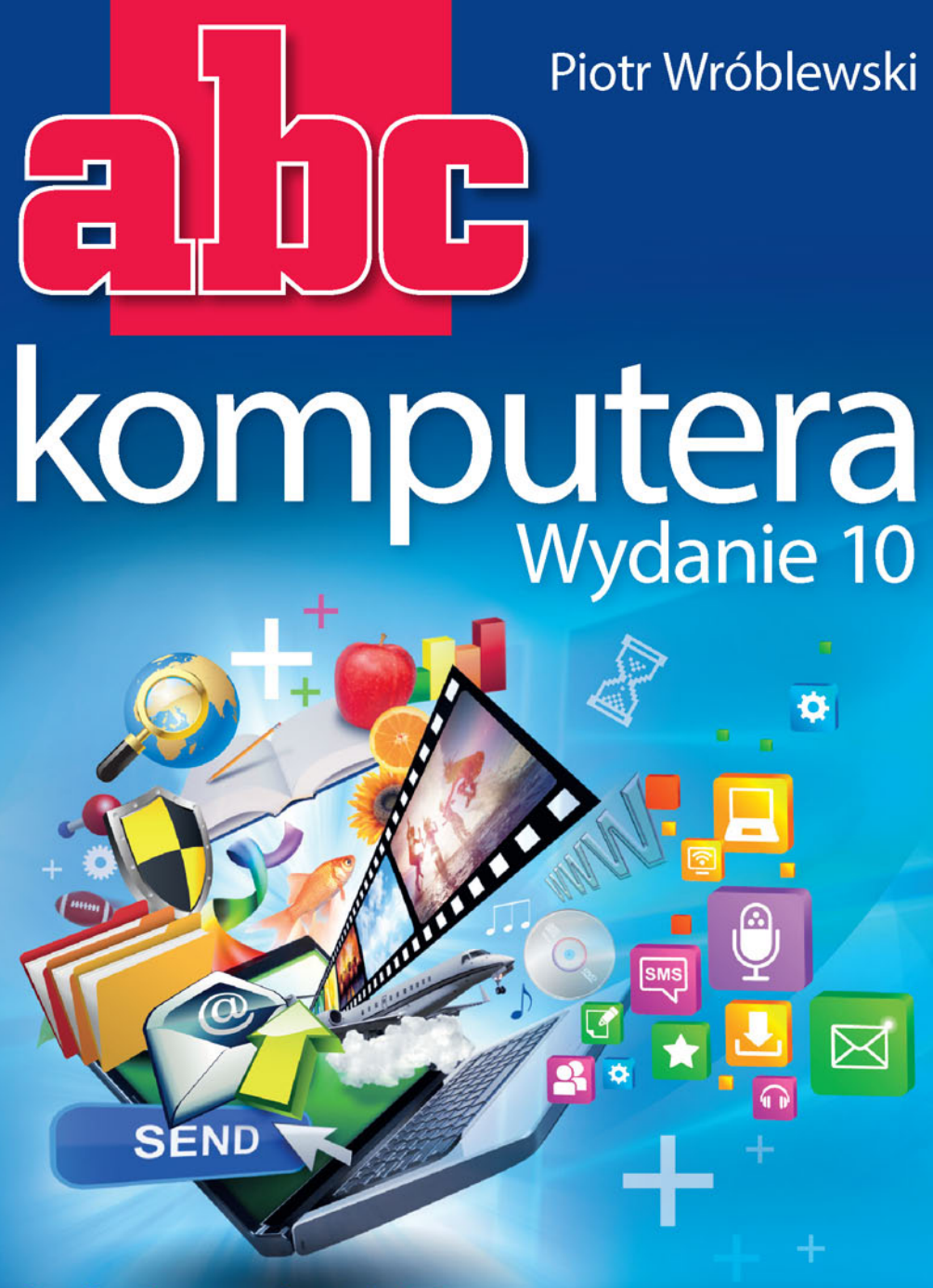

### Otwórz okno na cyfrowy świat!

- · Obsługa systemu Windows 10, czyli gdzie kliknąć, by zacząć działać w nowym systemie
- Wszechobecny Microsoft Office 2016, czyli jak zapanować nad dokumentami Worda i Excela
- Internet, czyli jak korzystać z sieci, lecz nie dać się w nią złapać

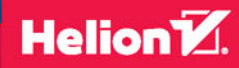

Wszelkie prawa zastrzeżone. Nieautoryzowane rozpowszechnianie całości lub fragmentu niniejszej publikacji w jakiejkolwiek postaci jest zabronione. Wykonywanie kopii metodą kserograficzną, fotograficzną, a także kopiowanie książki na nośniku filmowym, magnetycznym lub innym powoduje naruszenie praw autorskich niniejszej publikacji.

Wszystkie znaki występujące w tekście są zastrzeżonymi znakami firmowymi bądź towarowymi ich właścicieli.

Autor oraz Wydawnictwo HELION dołożyli wszelkich starań, by zawarte w tej książce informacje były kompletne i rzetelne. Nie biorą jednak żadnej odpowiedzialności ani za ich wykorzystanie, ani za związane z tym ewentualne naruszenie praw patentowych lub autorskich. Autor oraz Wydawnictwo HELION nie ponoszą również żadnej odpowiedzialności za ewentualne szkody wynikłe z wykorzystania informacji zawartych w książce.

Redaktor prowadzący: Michał Mrowiec

Projekt okładki: Jan Paluch

Fotografia na okładce została wykorzystana za zgodą Shutterstock.com

Wydawnictwo HELION ul. Kościuszki 1c, 44-100 GLIWICE tel. 32 231 22 19, 32 230 98 63 e-mail: *helion@helion.pl*  WWW: *http://helion.pl* (księgarnia internetowa, katalog książek)

Drogi Czytelniku! Jeżeli chcesz ocenić tę książkę, zajrzyj pod adres *http://helion.pl/user/opinie/abck10* Możesz tam wpisać swoje uwagi, spostrzeżenia, recenzję.

ISBN: 978-83-283-2111-3

Copyright © Helion 2016

Printed in Poland.

[• Kup książkę](http://helion.pl/page354U~rf/abck10)

- 
- Oceń książkę • Oceń książkę
- 
- [Księgarnia internetowa](http://helion.pl/page354U~r/4CAKF)<br>• Lubię to! » Nasza społeczność • Lubię to! » Nasza społeczność

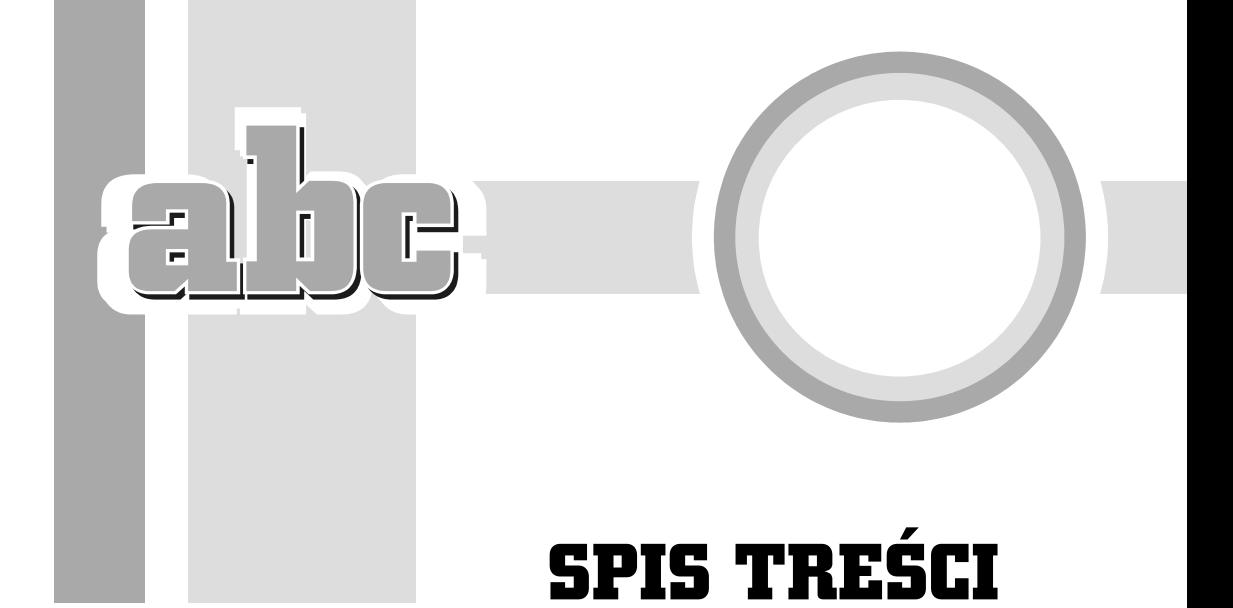

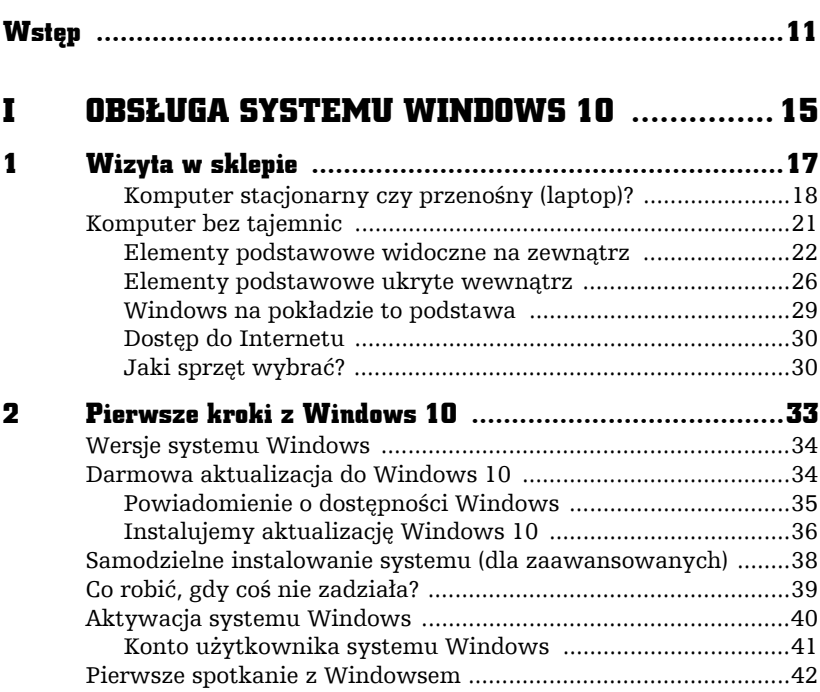

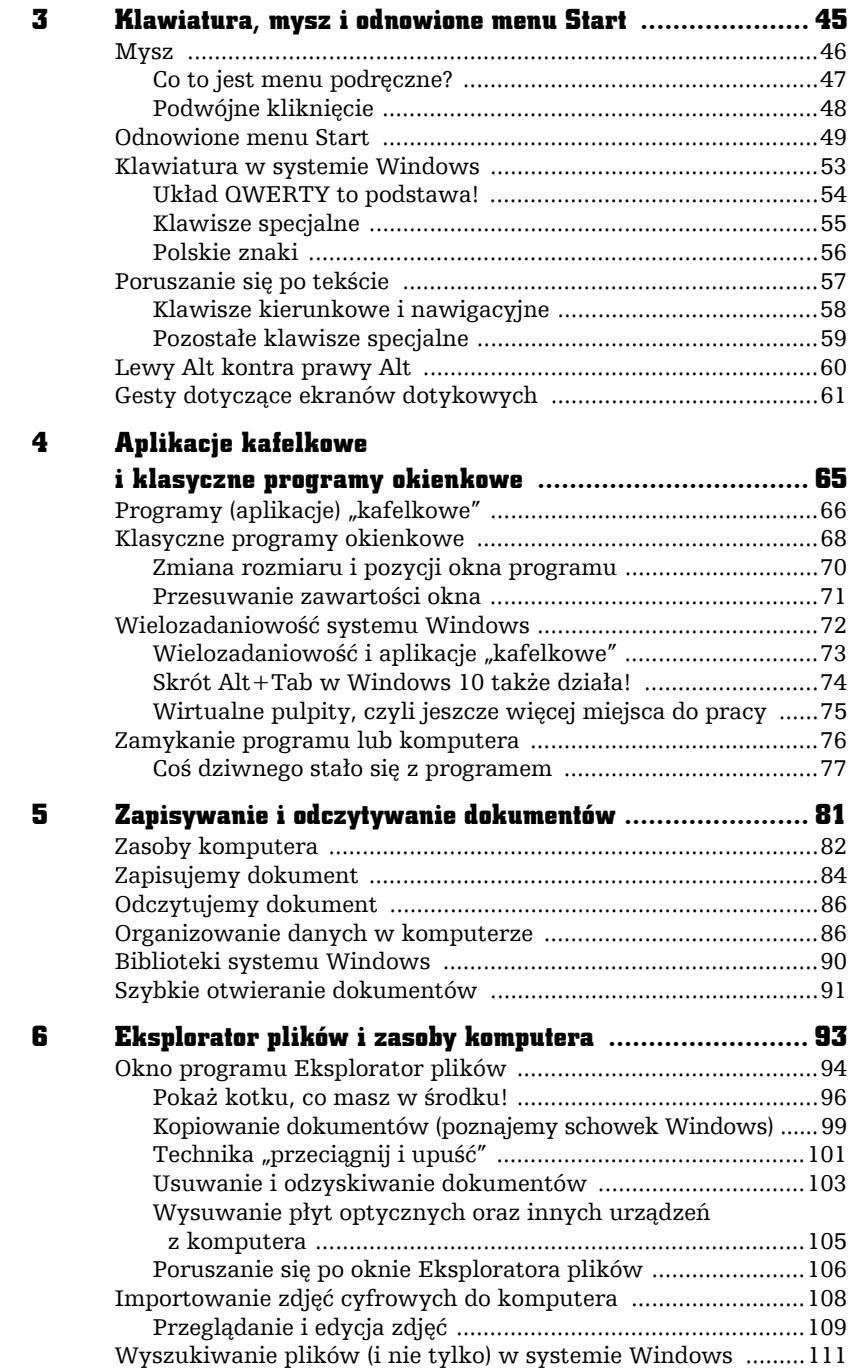

 $\Box$  $\overline{r}$ r

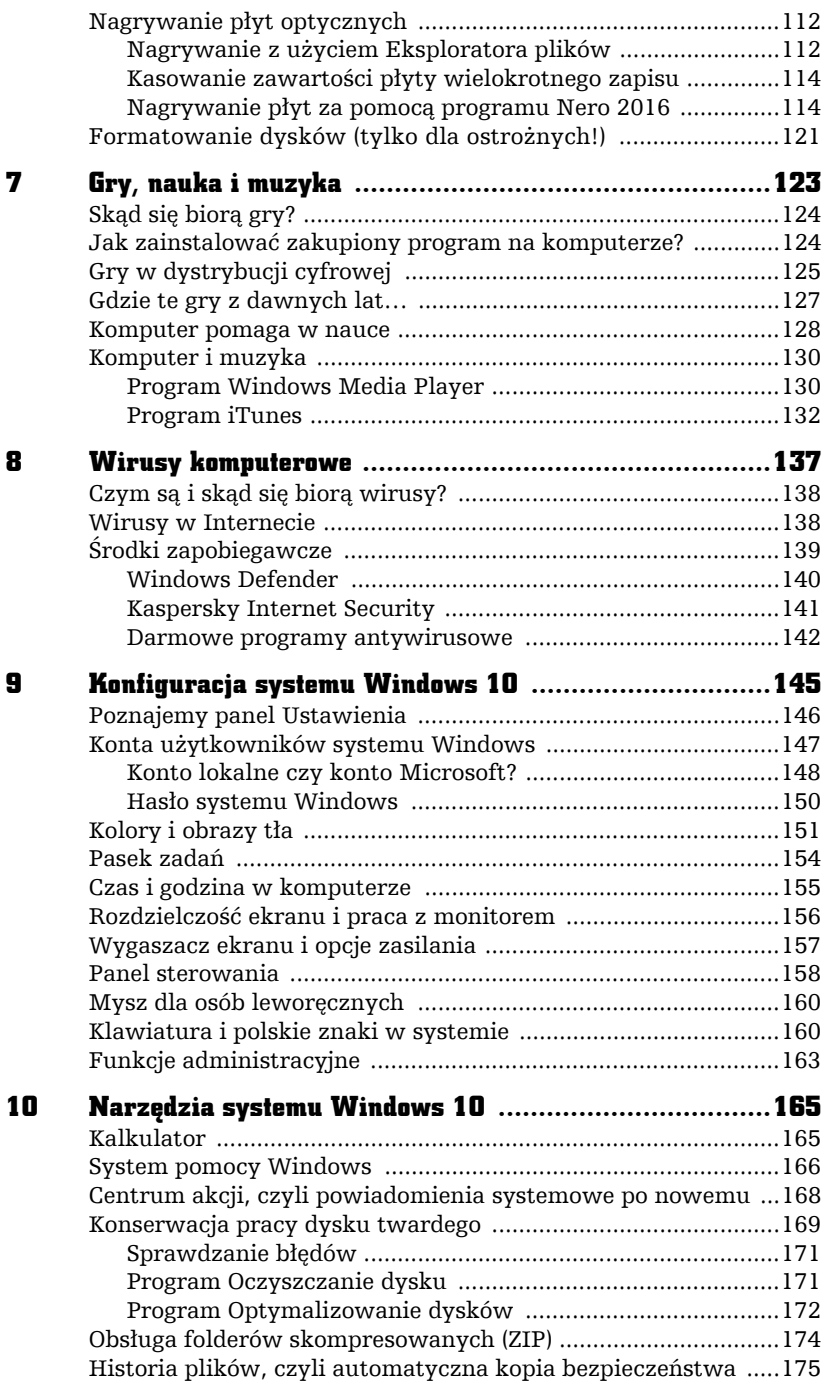

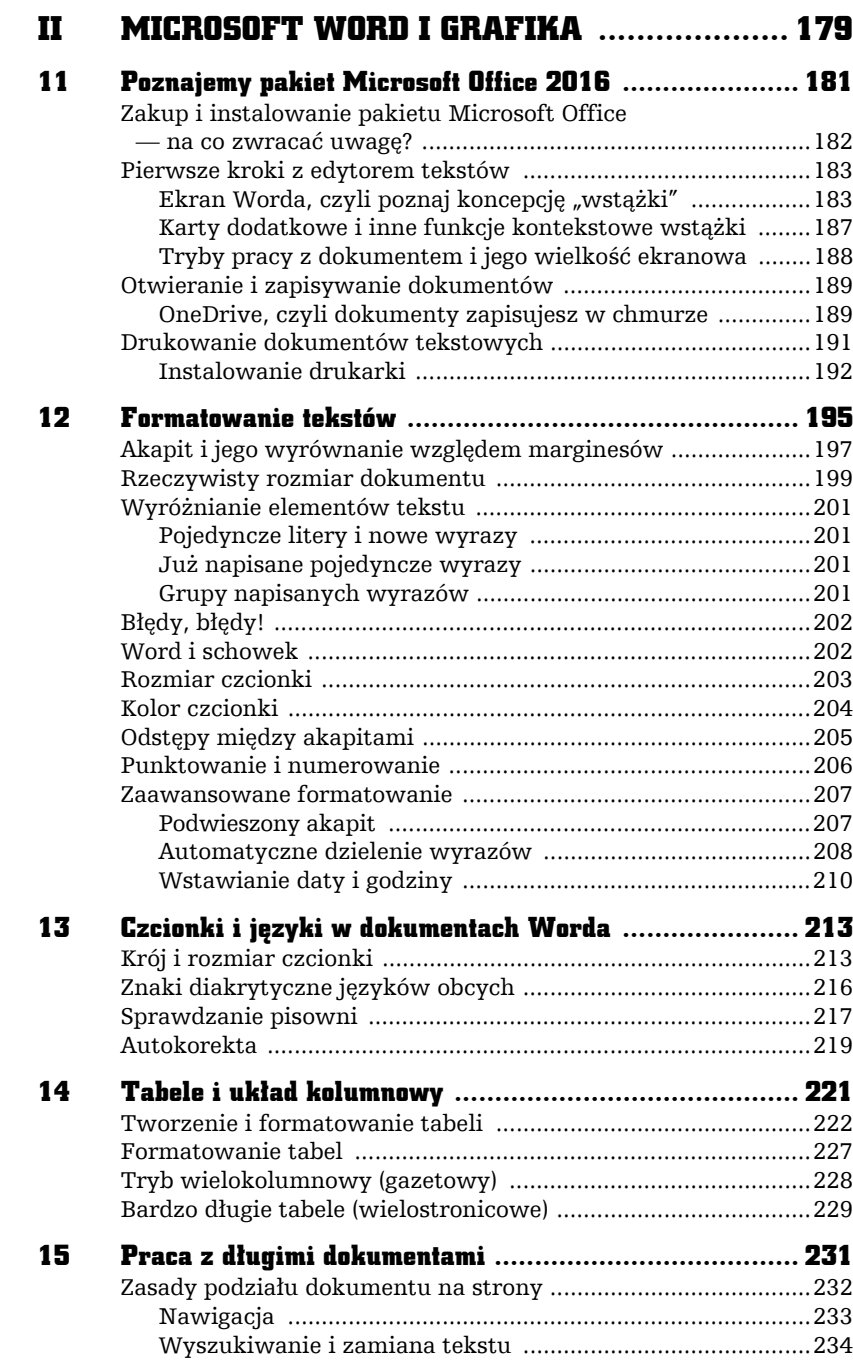

 $\overline{-}$ 

 $\overline{1}$ 

 $\Box$ 

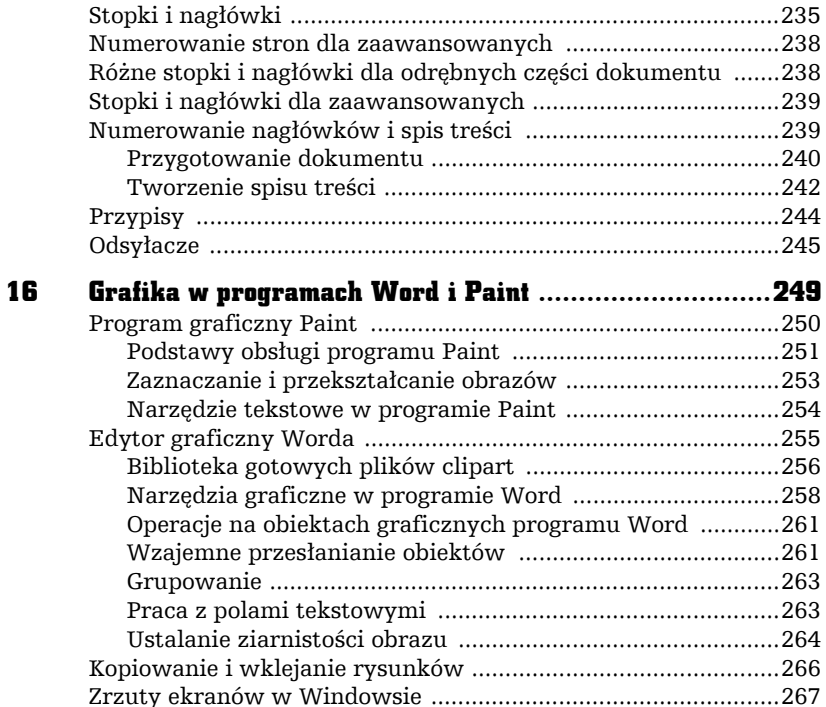

#### **MICROSOFT EXCEL I OBLICZENIA .............. 269** III

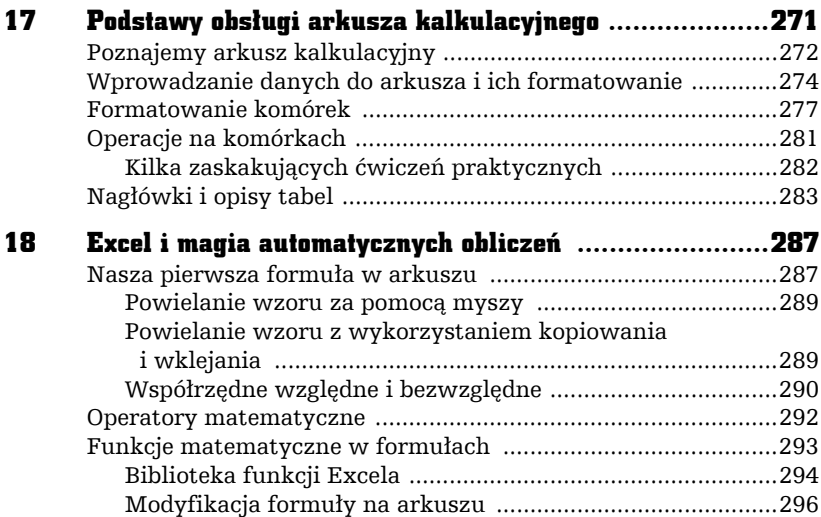

 $\pmb{7}$ 

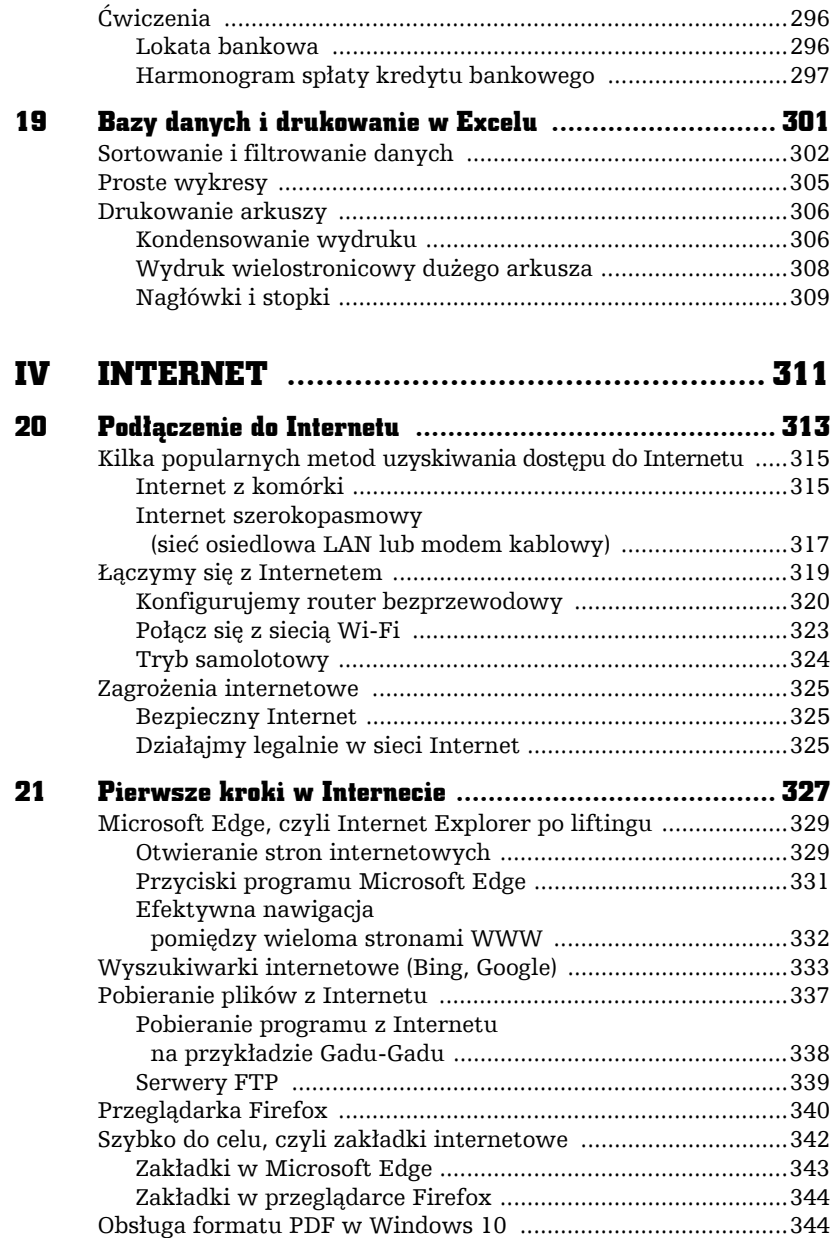

ŗ,

 $\overline{1}$ 

 $\frac{1}{\sqrt{2}}$ 

 $F$ 

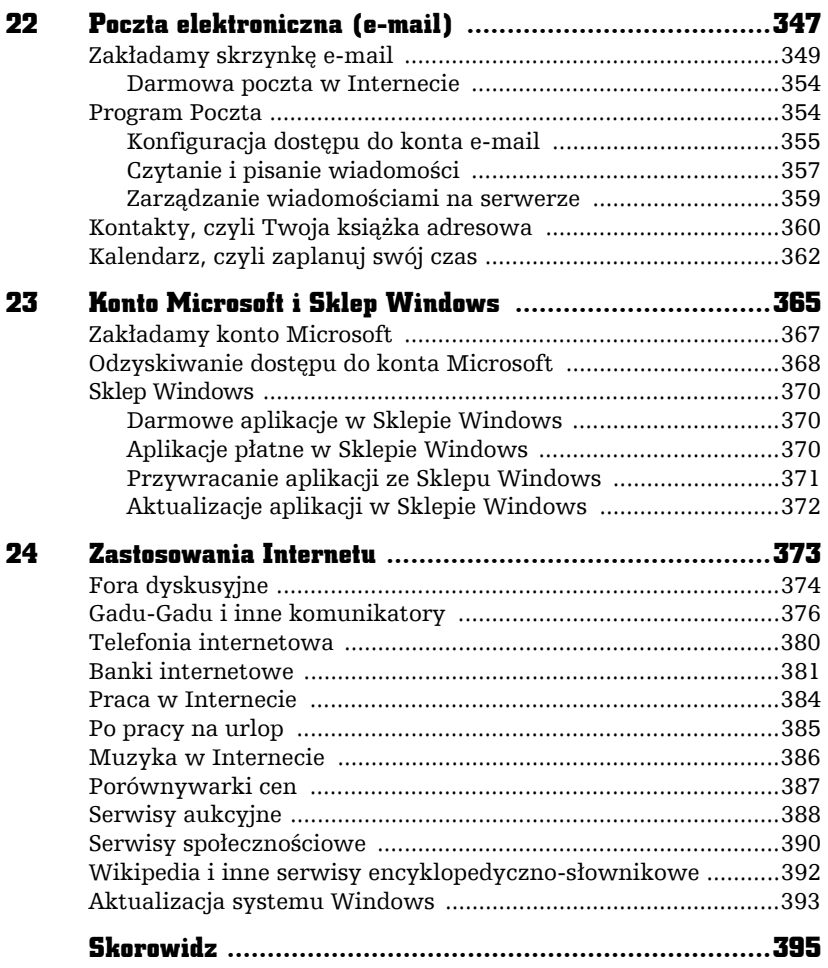

 $\frac{1}{\sqrt{2}}$ 

 $\overline{\mathsf{I}}$ 

 $F$ 

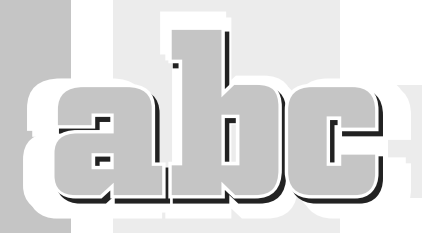

## **APLIKACJE KAFELKOWE I KLASYCZNE PROGRAMY** OKIENKOWE

tym rozdziale nieco dokładniej omówie prace z pełnoekranowymi programami napisanymi w nowym standardzie Windows (tzw. Modern UI) oraz z klasycznymi programami wyświetlanymi w oknach (ang. windows). Okna reprezentuja uruchomione aplikacje, czyli logicznie zgrupowane funkcje służace do... bardzo wielu różnych celów (gry, edycja dokumentów, obsługa multimediów...). Zreszta, czy jakaś formalna definicja jest istotna? Zamiast akademickich dyskusji proponuje przejść do zajęć praktycznych i po prostu poklikać po ekranie!

W dalszej części rozdziału omówie podstawowe czynności, jakie można wykonywaÊ podczas pracy z programami Windowsa.

Opisze również tzw. wielozadaniowość (czyli możliwość pracy z wieloma programami jednocześnie) oraz poprawny (bezpieczny dla naszych danych) sposób koñczenia pracy komputera.

Zanim przejdziesz do dalszej lektury rozdziału, przypomnij sobie metody uruchamiania aplikacji:

- **D** Poprzez wyszukiwanie reczne ikony lub kafelka programu (np. w menu *Start*).
- $\blacksquare$  Za pomocą wyszukiwarki uruchamianej przyciskiem  $\blacksquare$  (zacznij pisać fragment nazwy programu niejako "w powietrzu") albo skrótem klawiszowym  $+Q$  (zadziała także przycisk  $\mathcal{P}_{\text{na}}$  pasku zadań).

Przejdźmy teraz do bardziej szczegółowego omówienia zasad uruchamiania i obsługi aplikacji w systemie Windows 10.

## Programy (aplikacje) "kafelkowe"

W ostatnich odsłonach Windowsa można spotkać dwa rodzaje aplikacji: wielkoekranowe, napisane specjalnie dla systemów Windows 8, 8.1 i 10, oraz klasyczne programy okienkowe. Te pierwsze nazwijmy dla uproszczenia "kafelkowymi".

Nowoczesne aplikacje kafelkowe zazwyczaj po ich uruchomieniu zajmują cały ekran. Piszę celowo "zazwyczaj", gdyż w Windows 10 aplikacja kafelkowa może działać także w trybie okienkowym, jeśli w systemie nie został włączony tzw. tryb tabletowy (a ten domyślnie nie jest aktywny, gdyż jako tryb zoptymalizowany dla urządzeń wyposażonych w ekran dotykowy nie dotyczy zbyt wielu komputerów — ekrany dotykowe ciągle nie zyskały zbyt wielkiej popularności). W jaki sposób możemy przełączać się pomiędzy trybem okienkowym (klasycznym) i tabletowym? Otóż w tym celu musimy wejść do tzw. *Centrum akcji*, które włączysz, klikając ikonę  $\Box$ , widoczną na pasku systemowym (w prawym dolnym rogu ekranu), albo skrótem *+A*. Na dole panelu *Centrum akcji* znajdziesz odpowiedni przycisk — aby uzyskać więcej informacji na temat trybów pracy Windows 10, zajrzyj do rozdziału 9. W tym rozdziale skoncentruję się głównie na opisie trybu okienkowego aplikacji kafelkowych, gdyĝ zasadniczo niewiele zmienia, czy dookoła obszaru aplikacji widać obramowanie z charakterystycznym przyciskiem  $\times$ , czy nie, prawda?

Załóżmy dalej, że nie pracujemy w trybie tabletowym.

Uruchom teraz (kliknij lub dotknij, jeśli korzystasz z ekranu dotykowego) dla przykładu kafelek *Pogoda* na ekranie startowym, wywoływanym wciśnięciem klawisza Windows lub przycisku *Start* (**a**). Jeśli komputer jest podłączony do Internetu, to po kilku sekundach ekran wypełni się prognoza pogody dla Twojej lokalizacji (rysunek 4.1 pokazuje fragment ekranu startowego tuĝ przed kliknieciem kafelka *Pogoda*).

| ٠<br>$\circ$ |                                                                                                    |                         | Wrocław, DS<br>$23^\circ$<br>Bezchmurnie                                              |                       |                                                                | Aplikacja Pogoda<br>w akcji    |                                                           |                                                  |                                  |
|--------------|----------------------------------------------------------------------------------------------------|-------------------------|---------------------------------------------------------------------------------------|-----------------------|----------------------------------------------------------------|--------------------------------|-----------------------------------------------------------|--------------------------------------------------|----------------------------------|
|              | pm.24<br>44.25<br>ъ<br>$\alpha$<br>$27 - u$<br>$22^{\circ}$ un<br><b>Selection</b><br>Schmann<br>۰<br><br>Godzinowa | 46,39<br>ö<br>$26^+$ is | 66.28<br>(14.27)<br>$\overline{\bullet}$<br>×<br>$334$ is<br>$31^* -$<br>-<br>Dallas, | 46.78<br>×<br>$32°$ m | --<br>o<br>$34^* -$                                            | pm, 31<br>×<br>$34^{\circ}$ is | $-1.1$<br>$\overline{6}$<br>$27^{\circ}$ tr<br><b>ALL</b> | 44.7<br>ъ<br>23 <sup>*</sup> un<br>El Technology |                                  |
|              | <b>SIFT</b><br>Kafelek                                                                                              | $\bullet$               | ь<br>$\epsilon$<br>۰                                                                  | ×<br>٠                | ä                                                              | ٠                              |                                                           | w.                                               |                                  |
| $23*$<br>e   | Pogoda                                                                                                    |                         | <b>Weihold Titelson</b><br>※ 05:51<br>Zachod Sloves<br>※ 1955                         |                       | <b>Webco Regista</b><br>Q: 15:44<br>Zierhne Kolphys<br>& 00:01 |                                | <b>Cyart</b><br>0%                                        | 39%                                              |                                  |
| 0.1<br>M     | $\bullet$<br>٣                                                                                                    |                         |                                                                                       | <b>Fana Koledyce</b>  | 0.0                                                            |                                | minis US                                                  | <b>Wight Emails</b><br>24                        | $\sim$ D is (2) $m_{\text{max}}$ |

 $R$ ysunek 4.1. Przykładowa aplikacja "kafelkowa"

Aplikacje kafelkowe są bardzo intuicyjne w obsłudze.

- Jeśli aplikacja *zawiera* wiele ekranów (widoków), to nawigacja pomiędzy nimi jest możliwa poprzez naciskanie przycisków nawigacyjnych  $(\leftarrow \rightarrow)$ . W ramach pojedynczego ekranu przewijanie jego zawartości możliwe jest poprzez kręcenie kółkiem myszy lub chwytanie i przesuwanie pionowej belki widniejącej z prawej strony ekranu. Oczywiście, jeśli używasz ekranu dotykowego, możesz po prostu przeciągnąć palcem po ekranie w lewo lub w prawo!
- Zamknięcie aplikacji kafelkowej jest możliwe przez skrót *Alt+F4* albo klikniecie przycisku  $\times$ . W trybie tabletowym możesz kliknąć myszą na górnej krawędzi ekranu i przeciągnąć aplikację do jego dolnej krawędzi, co spowoduje jej zamknięcie.
- **Aplikacje kafelkowe często zawierają przycisk koła zębatego (** $\bullet$ **),** czyli *Ustawienia*. Zobaczysz ewentualne dodatkowe opcje konfiguracyjne dotyczące wybranej aplikacji (np. styl okien, włączanie lub wyłączanie pewnych funkcji — zob. rysunek 4.2).

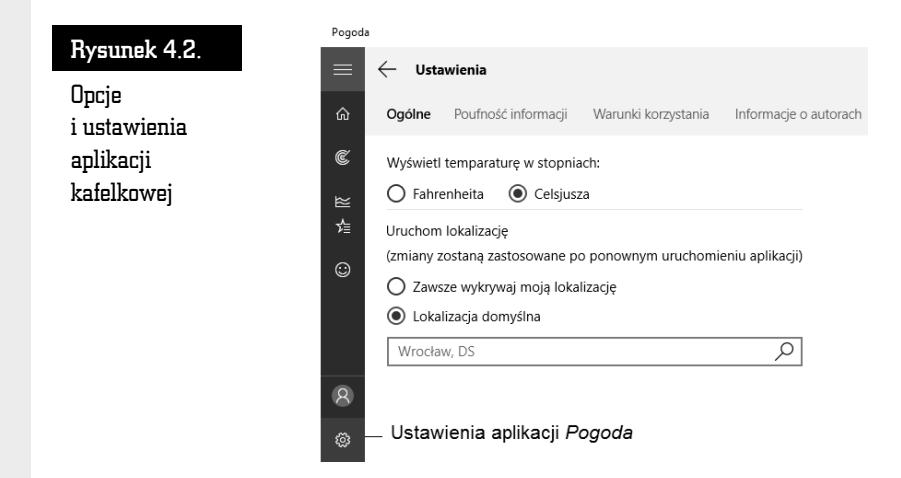

Programy "kafelkowe" są bardzo proste w obsłudze i nikt nie powinien mieć z nimi kłopotów. Zejdźmy jednak z kafelków na pulpit i sprawdźmy, czy tak samo proste w obsłudze są klasyczne okienkowe programy, niektóre napisane wiele lat temu dla starszych wersji Windowsa i działające równie dobrze w nowym systemie.

## Klasyczne programy okienkowe

Wiekszość programów dostarczanych z Windowsem i pisanych dla tego systemu ciągle prezentuje się klasycznie, w formie aplikacji okienkowych, np. edytor WordPad, który poznaliśmy w poprzednim rozdziale, nie mówiąc już o tysiącach aplikacji stworzonych przed pojawieniem się najnowszych wersji Windowsa. W związku z tym w bieżącym rozdziale opiszę szczegółowo klasyczne programy okienkowe.

Zaczniemy od prostego ćwiczenia: wyświetl na ekranie pulpit, np. używając skrótu  $+D$  (przytrzymując wciśniety klawisz *Windows*  $\blacksquare$ , naciśnij klawisz *D*). Spróbuj następnie znaleźć na pulpicie wizerunek kosza.

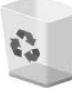

Taki obrazek to *ikona*, czyli symbol graficzny programu, okna lub zasobu (np. biblioteki z dokumentami). Niektóre programy są dostarczane już z systemem operacyjnym (np. Eksplorator plików, Microsoft Edge, WordPad), a inne -

instalowane przez użytkownika w trakcie eksploatacji komputera (np. gry. programy antywirusowe).

Wskaż teraz ikone Kosz lewym klawiszem myszy i naciśnij raz klawisz Enter (obsługę myszy i klawiatury wyjaśniłem w poprzednim rozdziale). Na ekranie pojawi się znane nam już okno programu Kosz (pokazałem je na rysunku 3.3 w poprzednim rozdziałe). W czym ten "twór" przypomina okno? Nie jest to na szczęście termin, który znacznie odbiega od swojego pierwotnego znaczenia w świecie rzeczywistym — przez okno można gdzieś zajrzeć, można je zamknąć.

Okno w systemie Windows w wiekszości przypadków jest osobnym programem, czyli specjalnym modułem rozszerzającym możliwości systemu. Windows składa się z wielu programów (np. Kosza, przeglądarki Microsoft Edge czy Kalkulatora), a podstawowa obsługa ich wszystkich jest podobna. To, czego nauczysz się na przykładzie programu Kosz, będzie w dużej mierze dotyczyło każdego innego programu w systemie Windows. Oczywiście, cechy wspólne dotycza typowych czynności, takich jak otwieranie, zamykanie czy przesuwanie, a nie funkcji, do których programy te zostały stworzone (np. program do rysowania ma funkcje, których nie ma przeglądarka internetowa). W naszym przypadku zadaniem programu Kosz jest odzyskiwanie przypadkowo usuniętych dokumentów (do tego bardzo ważnego tematu wrócę jeszcze w kolejnych rozdziałach).

Co można zrobić z każdym programem, tzn. z jego oknem? Podstawowe czynności, jakie można wykonać z oknem, opisałem już na początku poprzedniego rozdziału, przy okazji omawiania funkcji myszy komputerowej:  $\square$  powiększa okno,  $\Box$  przywraca je z powiększenia do poprzedniego rozmiaru,  $-(\text{podkreślenie})$ pomniejsza okno i "zrzuca" je na dół ekranu, na pasek zadań, a  $\times$  ostatecznie zamyka okno programu.

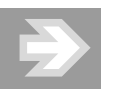

Przyciski ekranowe mają niestety tę wadę, że trzeba w nie wycelować, przesuwając mysz lub dotykając gładzika w laptopie, i dopiero wtedy należy nacisnąć klawisze. Jeśli używanie myszy sprawia Ci ciągle pewną trudność, to spróbuj nauczyć się używania skrótów klawiaturowych, które opisuję w książce!

Uruchom teraz program Notatnik. Jak pamiętasz, jego ikona nie jest dostępna na pulpicie ani na ekranie startowym, ale możesz ją wyszukać, wykorzystując sprytny sposób z pomoca klawisza Windows (....): naciśnij go raz i zacznij pisać słowo "nota", a gdy na liście zobaczysz ikonę Notatnik — kliknij ją lewym klawiszem myszy.

ß٩

Gdy zobaczysz na ekranie program Notatnik, wypróbuj następującą sztuczkę: naciśnij i przytrzymaj lewy klawisz *Alt* (znajdziesz go w lewym dolnym rogu klawiatury) i spację (długi poziomy klawisz na dole klawiatury). Zobaczysz wówczas tzw. *menu systemowe* okna, które zawiera zazwyczaj przynajmniej opcje *Minimalizuj* (to samo co  $-$  [podkreślenie]) i *Zamknij* (to samo co  $\lambda$ ).

Wybór polecenia *Maksymalizuj* polega na czterokrotnym naciśnięciu na klawiaturze strzałki w dół i potwierdzeniu klawiszem *Enter*. Zamiast klikać przycisk  $\times$ , możesz także użyć skrótu klawiszowego *Alt+F4* (wciśnij i przytrzymaj lewy klawisz *Alt* oraz naciśnij klawisz funkcyjny *F4*). Opisane powyżej funkcje ilustruje rysunek 4.3.

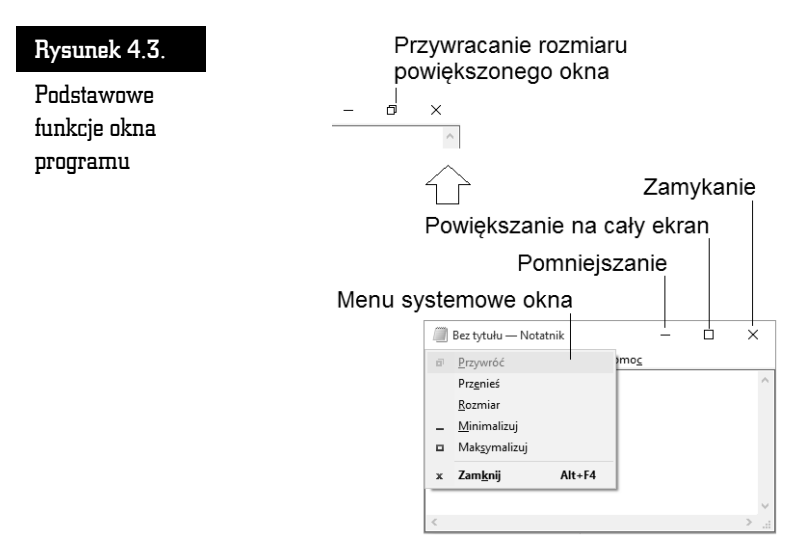

Sprawdź te informacje sam, klikając przyciski okna programów Kosz lub Notatnik.

Powodzenia!

#### Zmiana rozmiaru i pozycji okna programu

Okno programu nie zawsze ma właściwy (optymalny) rozmiar na ekranie. Na szczęście, system Windows pozwala na łatwe regulowanie nie tylko pozycji, ale równieĝ *rozmiaru* okna.

Aby zmienić rozmiar okna, przesuń wskaźnik myszy w pobliże jego brzegu lub rogu, tak aby przybrał kształt  $\updownarrow$ ,  $\leftrightarrow$ ,  $\searrow$  lub  $\swarrow$ . Gdy kursor już zmieni kształt, przytrzymaj wciśnięty lewy klawisz myszy i zwyczajnie przesuń, a następnie puść wskaźnik w wybranym miejscu. Okno zmieni swój rozmiar zależnie od wybranego kierunku (możesz je dowolnie powiększać lub zmniejszać).

W podobny sposób można okno przesuwać. Wystarczy tylko naprowadzić wskaźnik myszy na pasek tytułowy (w obrebie tekstu tytułu — jest to tzw. **belka tytu***lowa*), przytrzymać wciśniety lewy klawisz myszy i przesunąć okno (rysunek 4.4).

#### Rysunek 4.4.

Zmiana rozmiaru okna

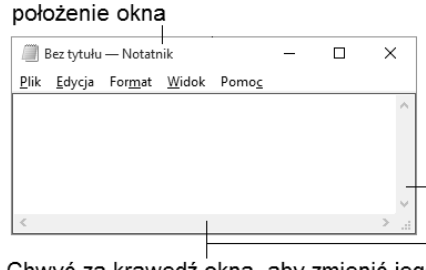

Chwyć za belkę tytułową, aby zmienić

Chwyć za krawędź okna, aby zmienić jego rozmiar kursorem ↔ lub T

Kursory  $\leq \mathbf{i} \nearrow$ , które pojawiają się przy narożnikach okna, działają na dwa wymiary jednocześnie, czyli służa do równoczesnego rozciągania lub zweżania w pionie i w poziomie.

#### Przesuwanie zawartości okna

Nie zawsze wielkość okna programu jest tak dobrana, by można było zobaczyć zawarty w nim dokument w całości. Niejednokrotnie nawet przycisk powiekszania na cały ekran  $\Box$ ) nie powoduje pokazania całości dokumentu. Na szczeście, twórcy systemu okienkowego Windows przewidzieli taką sytuację i program, którego dokument nie mieści się w oknie, wyświetla na jego brzegach specjalne suwaki, pozwalające przesuwać jego zawartość w pionie i poziomie.

Przykład takiego dokumentu znajduje się na rysunku 4.5.

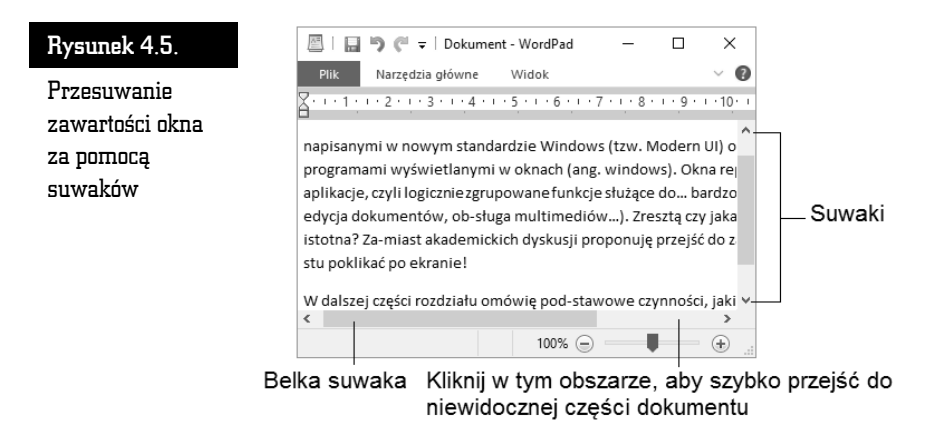

Suwaki widoczne na ekranie pełnia specialne funkcie. Spróbuj je kliknać i sprawdź, jak reaguje dokument znajdujący się w oknie programu (tabela 4.1).

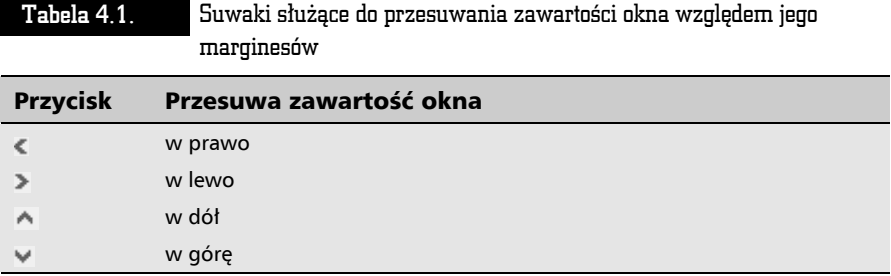

Nietrudno zauważyć, że działanie przycisków suwaka jest trochę nielogiczne: klikasz lewy trójkacik — dokument przesuwa się w prawo. Dość łatwo się z tym pogodzić, jeśli wyobrazisz sobie, że to nie dokument się przesuwa, ale Ty  $-$  jako obserwator.

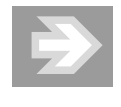

Oprócz przesuwania zawartości ekranu za pomocą trójkącików można też "chwycić" myszką ruchomą belkę suwaka (na rysunku jest wskazana dolna belka) i trzymając przyciśnięty klawisz myszki, znacznie szybciej przesuwać zawartość dokumentu w obrębie okna. Brak belek oznacza, że cała treść mieści się w oknie. Możesz także kliknąć pustą przestrzeń pomiędzy suwakiem a belką suwaka, aby wymusić "skok" w obrębie dokumentu (rysunek 4.5).

## Wielozadaniowość systemu Windows

Wiesz już, co to jest program w systemie Windows — twór w kształcie okna, umożliwiający rysowanie, pisanie i inne czynności. System Windows pozwala zatem na wykonywanie różnych zadań i na dodatek umożliwia pracę z wieloma programami jednocześnie, dzięki tzw. wielozadaniowości. System zarządza otwartymi (uruchomionymi) programami i kontroluje ich prace tak, aby nie było żadnych konfliktów dostępu.

Windows pozwala na bardzo łatwe używanie wielozadaniowości, co opiszę w dalszych podrozdziałach.

#### Wielozadaniowość i aplikacje "kafelkowe"

Wykonaj teraz mały eksperyment, zreszta bardzo prosty. Uruchom kilka programów, klikając ich ikony, np. Microsoft Edge, Wiadomości, Mapy. Możesz też uruchomić z pulpitu program Kosz  $\frac{a}{2}$ . Zaraz, zaraz... Okno kolejnego programu zakrywa program poprzedni, który gdzieś nam znika, i musimy znowu wywołać ekran startowy, aby uruchomić następny program… Na szczęście, nie jest tak źle: raz uruchomione programy są cały czas dostępne "w tle". Aby je zobaczyć, znajdě i kliknij na pasku zadañ ikonÚ (*Widok zadañ*) lub skrót *+Tab* wyświetlą się miniaturki programów, na które można się przełączyć, klikając jedną z nich (rysunek 4.6, górna część). Możesz także przesuwać się pomiędzy miniaturkami, używając klawiszy strzałkowych, a otwarcie podświetlonej miniaturki klawiszem *Enter* spowoduje przejście do niej. Podczas przesuwania wskaźnika myszy nad miniaturką możesz również kliknąć w  $\times$ , aby zamknąć wybrany program.

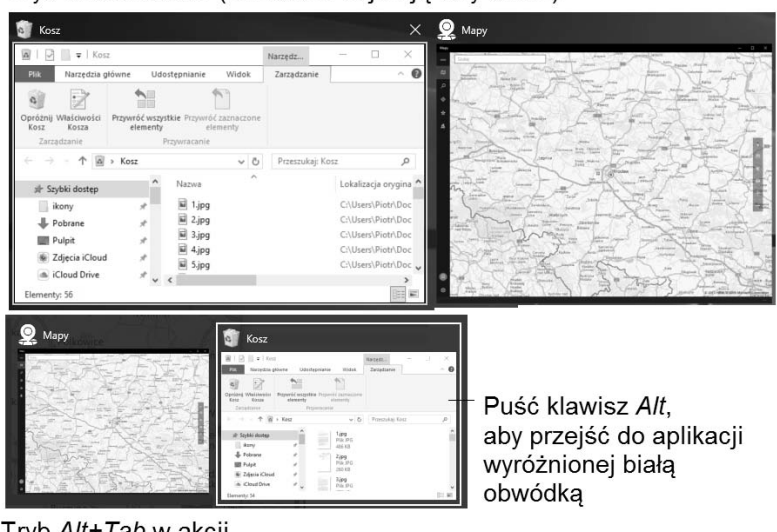

Tryb Widok zadań (miniaturki zajmuja cały ekran)

Tryb Alt+Tab w akcji (pasek z miniaturkami na środku ekranu)

Rysunek 4.6. Nawigacja pomiędzy otwartymi aplikacjami

To samo, co zrobiłeś przy użyciu myszy, można łatwo wykonać, używając skrótów klawiaturowych.

Używając ekranu dotykowego, również można się przełączać między aplikacjami. Aby przejść do następnej aplikacji, szybko przesuń palcem do środka od lewej krawędzi. Jeśli chcesz wyświetlić listę ostatnio używanych aplikacji, chwyć lewą krawedź ekranu, szybko przesuń palcem nieco w prawo i, nie odrywając palca, z powrotem przesuń nim ku lewej krawedzi. Gdy zobaczysz panel z działającymi w tle aplikacjami, wybierz tę, do której chcesz się przełączyć.

Możesz też chwycić aplikacje i niejako "przypiać" ja do ekranu, obok innej aplikacji kafelkowej — ekran podzieli się na dwa panele, których szerokość możesz łatwo regulować, przeciągając środkową belkę rozdzielającą w lewo bądź w prawo.

#### Skrót  $Alt+Tab$  w Windows 10 także działa!

W Windows 10 omówiona wcześniej funkcja *Widok zadań* (ikona lub skrót *+Tab*) obsïuguje zarówno programy kafelkowe (*Modern UI*), jak i klasyczne (okienkowe). Podobnie jak w poprzednich wersjach Windowsa, działają także klasyczne skróty, które można wykorzystywać we wszystkich rodzajach programów (rysunek 4.6, dolna część).

- $\blacksquare$  *Alt*+Tab pozwala przełączać się pomiędzy uruchomionymi programami. Przytrzymaj wciśnięty lewy klawisz Alt i nawiguj pomiędzy uruchomionymi w tle programami, naciskając *Tab* — możesz użyć np. palca wskazującego. Podobnie dziaïa kombinacja *Shift+*lewy *Alt+Tab*, ale biaïa obwódka przesuwa się w lewo, a nie w prawo.
- $\blacksquare$  Podczas nawigacji w centrum ekranu pojawi się pasek z miniaturkami aktywnych programów. Każde kolejne naciśniecie klawisza *Tab* spowoduje "wskazanie" kolejnej aplikacji (biała obwódka), a zwolnienie klawiszy spowoduje przełączenie się do niej.

Przełaczanie się miedzy otwartymi i działającymi w tle programami jest bardzo użyteczną cechą systemu, gdyż możesz równolegle wykonywać wiele zadań, np. pisać list, a gdy Ci się to znudzi, przełączyć się na grę *Saper*. Na tym właśnie polega wielozadaniowość systemu Windows. Cecha ta, w połączeniu z operacjami kopiowania i wklejania (o nich napiszę w rozdziale 6.), sprawia, że możliwe jest przenoszenie fragmentów dokumentu lub grafiki pomiedzy aplikacjami!

Aby skutecznie poruszać się w gąszczu okien aplikacji systemu Windows, postaraj się nabrać nawyku używania kombinacji *Alt+Tab* lub  $+Tab$ . Pamiętaj też o skrócie  $+D$ , który "zrzuca" otwarte okna na dół, pozwalając odsłonić pulpit.

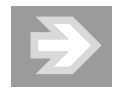

Uruchomienie kaĝdego kolejnego programu nieco spowalnia działanie komputera, wykorzystuje bowiem część jego zasobów (pamięć, obciążenie jednostki centralnej), ale w nowych, szybkich komputerach w zasadzie swobodnie można pracować z kilkoma programami jednocześnie.

#### Wirtualne pulpity, czyli jeszcze więcej miejsca do pracy

W Windows 10 moĝliwe jest tworzenie swego rodzaju wirtualnych biurek, które grupują zawarte w nich otwarte aplikacje i pozwalają podzielić prace między nimi tak, aby w wygodny sposób przełączać się np. miedzy biurkiem zawierającym aplikacje internetowe oraz biurkiem, w którym tworzysz dokumenty i masz pootwierane edytory.

Otwieranie takich wirtualnych przestrzeni jest bardzo proste:

- Użyj skrótu  $+Ctrl+D$ , aby *dodać* nowy wirtualny pulpit. Zobaczysz wówczas pusty pulpit, w którym możesz pootwierać dowolne aplikacje.
- Skrót <sup>+</sup> + Ctrl+F4 pozwala *zamknąć* bieżący wirtualny pulpit.
- $\blacksquare$  Użyj  $\blacksquare$ +Ctrl+klawisz strzałkowy w lewo lub w prawo, aby przejść do "sąsiedniego" biurka i pracować z dostępnymi w nim aplikacjami.
- Aby pokazać wszystkie otwarte aplikacje i utworzone wirtualne pulpity, użyj znanego Ci już skrótu **+ Tab**.

Przykład użycia funkcji wirtualnego pulpitu pokazuje na rysunku 4.7 — obwódką zaznaczone są 3 aplikacje widoczne wyłącznie na drugim pulpicie (efekt użycia  $+Tab$ ).

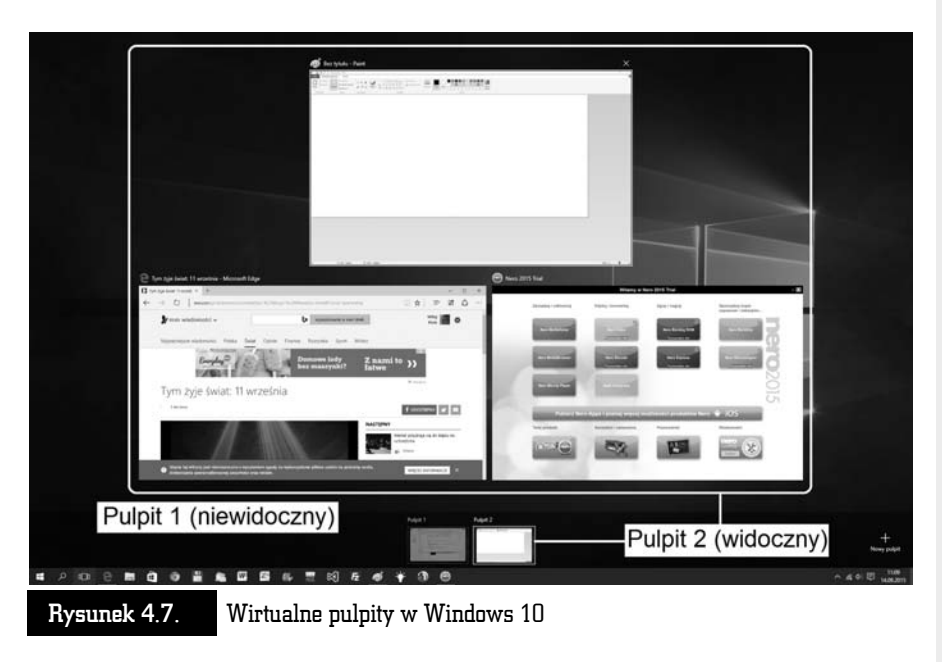

PoÊwicz poznane w tym rozdziale techniki pracy z oknami programów.

## Zamykanie programu lub komputera

Aplikacje, które uruchamiamy w komputerze, zużywają część jego zasobów, analogicznie jak włączenie klimatyzacji w samochodzie zmniejsza nieco jego moc i zwiększa zużycie paliwa. Warto zatem nabrać nawyku zamykania zbednych programów.

- **E** Klasyczny program okienkowy zamkniesz, klikając przycisk  $\times$  widoczny w prawym górnym rogu okna lub używając skrótu  $Alt+F4$ .
- $\blacksquare$  Aplikacje kafelkowa także możesz zamknać, używając skrótu  $Alt+F4$ . W trybie tabletowym taki program możesz także chwycić za górny brzeg ekranu i przeciągnąć go w dół, przytrzymując na dole ekranu, aż zobaczysz, że okienko się "obróci". W trybie tabletowym zwykłe przeciągnięcie aplikacji w dół nie zamyka jej całkowicie, ale niejako ją "usypia", aby była gotowa do szybkiego uruchomienia!
- $\blacksquare$  Każdą aplikację widoczną na pasku zadań jako uruchomioną (poznasz to po delikatnym "podkreśleniu" pod ikoną aplikacji) możesz łatwo zamknąć, klikając prawym klawiszem myszy jej ikonę i wywołując z menu podręcznego polecenie *Zamknij okno*. Aplikacja działająca w tle jest oznaczona niebieskim podkreśleniem pod jej ikona na pasku zadań.

Poprawne zamykanie całego systemu Windows jest tak ważnym zagadnieniem, że postanowiłem mu poświęcić dość szeroki opis. Musisz bowiem wiedzieć, że po*prawne* zakończenie pracy systemu Windows nie polega na wyłączeniu komputera za pomocÈ przycisku zasilania (ang. *Power* lub *On/Off*). System operacyjny komputera należy traktować jak żywy organizm, który wykonuje wiele różnych czynności naraz. Przerwanie jego pracy przez brutalne odcięcie zasilania może nas kosztować utratę utworzonego właśnie dokumentu, a nawet spowodować uszkodzenie systemu (jako analogię wyobraź sobie wyłączenie stacyjki w momencie, gdy samochód znajduje się w ruchu). System Windows oraz niektóre dobrze napisane programy co prawda dbają o zapisywanie stanu pracy, ale co będzie, jeśli taka automatyczna czynność z jakichś powodów zawiedzie? Przecież nie zgłosisz reklamacji do producenta!

Aby poprawnie zamknąć komputer, wykonaj następujące czynności: kliknij prawym klawiszem przycisk *Start* (znajdujący się w lewym dolnym rogu ekranu) i wybierz polecenie *Zamknij*, widoczne w podmenu *Zasilanie* (rysunek 4.8, z lewej).

Jeśli wybierzesz opcję *Zamknij*, komputer powinien sam się wyłączyć. Być może nie będzie to natychmiastowe (np. zostaną wykryte otwarte dokumenty i komputer poprosi o zapisanie ich na dysku). Podczas zamykania komputer będzie próbował wyłączyć wszystkie działające w tle aplikacje!

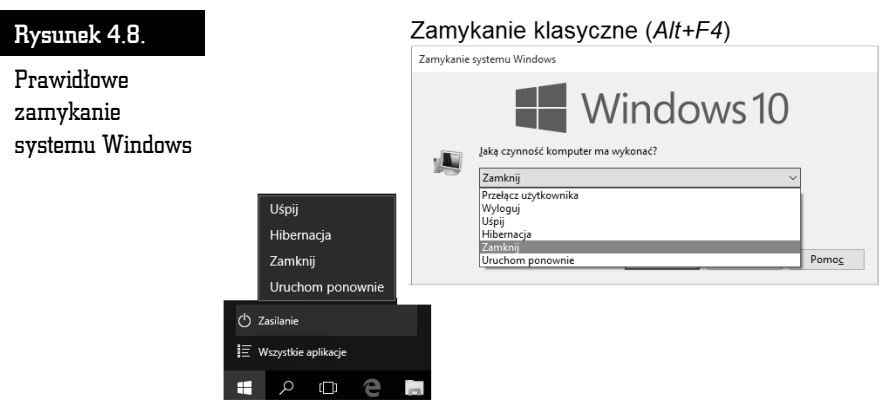

Zamykanie z użyciem przycisku Start

Pozostałe opcje poleceń także warto dobrze poznać i stosować w razie potrzeby:

- *Uruchom ponownie* polecenie to jest przydatne, gdy z komputerem zaczynają się dziać dziwne rzeczy.
- *Uśpij* komputer przechodzi w stan niskiego poboru energii i jest cały czas włączony. Ponowne naciśnięcie przycisku zasilania lub dowolnego klawisza spowoduje bardzo szybkie uruchomienie — nie trzeba od nowa otwieraÊ okien ani dokumentów.
- *Hibernacja* komputer zapisuje stan pracy (otwarte aplikacje i dokumenty) i wyłącza się.

Jeśli posiadasz komputer przenośny (laptop), to przed podróżą i włożeniem go do walizki lub plecaka użyj opcji *Zamknij*, a nie *Uśpij*, aby uniknąć samoczynnego włączenia się i przegrzania sprzętu! Samo zatrzaśnięcie pokrywy ekranu nie zamyka jeszcze systemu!

Jeśli chcesz komputer zamknać, a nie uśpić, możesz także dojść do tych samych opcji za pomocą skrótu *Alt+F4*, użytego np. w obrębie biurka. W pewnym momencie zobaczysz okienko pokazane na rysunku 4.8 z prawej, gdzie moĝesz wybraÊ polecenie zamykania systemu.

#### Coś dziwnego stało się z programem

Bywa i tak, że nagle w trakcie pracy program wyświetla symbol klepsydry  $\mathbb{X}_1$  czyli prosi o cierpliwość. Czekamy, czekamy, czekamy i... czekamy, czekamy, czekamy...

Co jednak zrobić, gdy czekanie zdaje się nie mieć końca — zazwyczaj oznacza, że program zupełnie się "zawiesił"?

Na szczęście, możliwe jest wymuszenie zamknięcia programu, który przestał działać. Wystarczy nacisnąć kombinację trzech klawiszy: *Ctrl+lewy Alt+Del*. Jeśli powyższa sekwencja zostanie wywołana poprawnie, komputer przejdzie na ekran startowy z kilkoma opcjami, np.: *Zablokuj, Przełacz użytkownika, Wyloguj* i Me*nedĝer zadañ*.

> Sekwencję Ctrl+lewy *Alt+Del* należy wywoływać w następujący sposób: najpierw wciskasz i przytrzymujesz klawisz *Ctrl*, potem drugim palcem wciskasz i przytrzymujesz lewy *Alt* (w tym momencie przytrzymujesz juĝ oba) i w koñcu naciskasz jednokrotnie klawisz Del (np. palcem drugiej dłoni).

Wybierz to ostatnie polecenie, znajdź na liście program, który sprawia kłopoty, wskaż go myszą i kliknij przycisk *Zakończ zadanie* (rysunek 4.9).

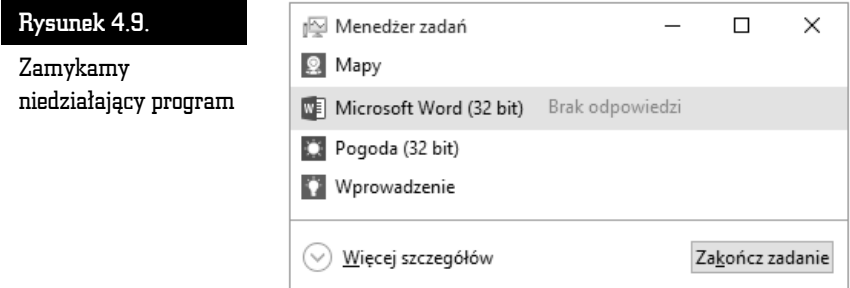

W naszym przykładzie zasymulowałem nieprawidłowe funkcjonowanie programu Microsoft Word — zob. napis *Brak odpowiedzi*.

Niektóre programy mogą czasami wykonać coś, czego nie akceptuje Windows, który w celu ochrony swoich zasobów systemowych może je wówczas zamknąć. Gdy na ekranie monitora pojawi się komunikat: *Program wykonał nieprawidłową operacjÚ i nastÈpi jego zamkniÚcie. JeĂli problem bÚdzie siÚ powtarzaï, skontaktuj siÚ ze sprzedawcÈ*, nie mamy wielkiego wyboru i zazwyczaj obserwujemy brutalne zakończenie pracy programu, często związane z utratą danych (np. dokumentu).

Najnowszy Windows jest bardzo stabilnym systemem, jednak niektóre starsze programy mogą nie być z nim zgodne (kompatybilne). Nie zdziw się więc, jeśli od czasu do czasu zobaczysz okienka podobne do pokazanych w tym rozdziale, z informacja, że jeden z uruchomionych programów zadziałał niezgodnie z zasadami systemu operacyjnego, który postanowił ten program zamknąć.

Dobrym nawykiem każdego użytkownika powinno być częste zapisywanie dokumentów, nad którymi pracuje, gdyż przykra niespodzianka w postaci nagłej awarii sprzętu lub utraty zasilania może skutecznie zmarnować niejeden wieczór wytężonej pracy!

O zapisywaniu efektów naszej pracy z komputerem opowiem w następnych rozdziałach. Po ich lekturze dowiesz się, gdzie komputer zapisuje dane i jak można do nich łatwo dotrzeć.

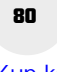

ŗ,

 $\overline{1}$ 

 $F$ 

L

Æ

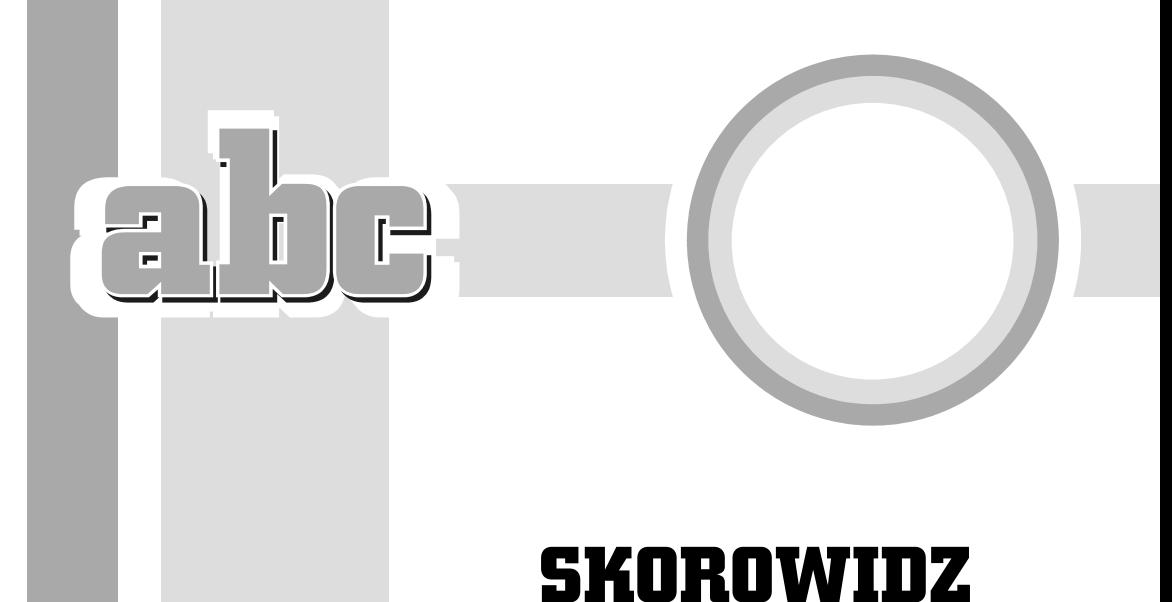

@, *Patrz* adres e-mail 32 lub 64 bit (wersja Windows), 34 3G, 315

#### A

A4, 306 AdBlock, 342 adres e-mail, 351 adres internetowy, 330 akapit, 197, 232 odstępy, 205 podwieszony, 207 wyrównanie, 198 aktualizacje aplikacji w sklepie Windows, 372 aktualizacja systemu Windows, 393 aktywacja systemu, 40 allegro, *Patrz* serwisy aukcyjne Alt, 60 Alt, 57 Alt  $+$  Tab, 74 AMD, *Patrz* procesor aplikacja, *Patrz* program aplikacje okienkowe, 68 arkusz kalkulacyjny, 271 komórka, 275 obliczenia automatyczne, 287

ATX (obudowa), 24 autokorekta, 219 Avast, 142 AVG, 142 AVI, 131 awatar, 147

#### B

Backspace, 59 bajt, 82 bankowość elektroniczna, 381 BCC, *Patrz* UDW Bing, 334, *Patrz* wyszukiwarka internetowa Bluetooth, 316 box (typ licencji), 34, 115 bramka VoIP, *Patrz* telefonia internetowa

#### C

Caps Lock, 56 CC, *Patrz* DW (adresat) CD-R, 25, 83 CD-RW, 84 Centrum akcji, 61, 62, 66, 146, 150 chmura (internetowa), 37

clipart, 256 cofanie wprowadzonych zmian, 202 Ctrl, 56, 59 Ctrl+Alt+Del, 78  $Ctrl + End. 58$ Ctrl+Home, 58 czcionki, 213 zmiana koloru i wyróżnienia, 204

#### D

data i godzina w dokumencie, 210 Delete, 59, 282 DisplayPort, 22 DivX, 83 Do (adresat), 358 dokument, 81 kopiowanie, 99 otwieranie, 86 Dokumenty (biblioteka), 92 drukarka, 24 instalacja, 192 drukowanie arkusze kalkulacyjne, 306 drukowanie dokumentów, 191 DVD, 83 DVD+R, 83 DVD+RW, 84 DVD-R, 83 DVD-RW, 84 DVI, 22 DW (adresat), 358 dysk twardy, 27, 82 budowa, 172 dysk USB, wysuwanie, 88 dyskietka (symbol), 84 dzielenie wyrazów, 208

#### E

ebay, 371, *Patrz* serwisy aukcyjne EDGE, 315 edycja formuły, 296 Eksplorator plików, 43, 92 e-mail, Patrz poczta elektroniczna EML, 38 Encyklopedia multimedialna PWN, 128 End, 58, 233 Enter, 59, 195, 232

Esc, 50, 56 Excel, regulacja marginesów, 306

#### F

F5, 233 Facebook, 391 Firefox, 340, 344 firewall, *Patrz* zapora systemu Windows folder, 88, 98 tworzenie, 88 formatowanie dysku, 97, 121 formuła w arkuszu, 289 edycja, 296 powielanie wzoru, 289 forum internetowe, 374 FTP (serwer), 339 funkcje matematyczne w formułach, 293

#### G

GaduGadu, *Patrz* komunikatory Gadu-Gadu, 338 GB, *Patrz* gigabajt gesty, 61 getmac, 319 gigabajt, *82* gładzik, 20, 46 głośniki, 26 Goldenline, 385 Google, 336, *Patrz* wyszukiwarka internetowa GPRS, 315 grafika, 249 gry, 124 instalacja, 124

#### H

haker, 325 harmonogram spłaty kredytu bankowego, 297 hasio, 151 hasło Windows, 150 HD (rozdzielczość), 22 HDMI, 22 Home, 58, 233

#### I

i5, *Patrz* procesor i7, *Patrz* procesor ikona, 43, 68 IMAP, 352, 354 Insert, 59 instalator, 124 Intel, *Patrz* procesor Internet, 30 poszukiwanie muzyki, 386 Internet Explorer, 328, 329 ipconfig, 319 iPod, 130, 132 IPS, *Patrz* typ matrycy LCD iTunes, 130, 132

#### J

jednostka centralna, 24

#### K

kafelek dynamiczny, 52 kafelki, 42, 66 Kalendarz (aplikacja), 362 kalkulator, 165 kamera USB, 26 karta Bluetooth, 28 karta sieciowa, 28 kasowanie płyt optycznych, 114 Kaspersky Internet Security, 139 kB, *Patrz* kilobajt kilobajt, 82 klawiatura, 23, 55 polskie znaki, 60 klawiatura naturalna, 23 klawisz Windows, 87 klawisze kierunkowe, 58 komórka, 273 dopasowywanie pomiędzy kolumnami, 284 formatowanie, 277, 297 kasowanie zawartości. 281 niedopasowanie zawartości, 283 współrzędne, 275 zawijanie, 284 zawijanie tekstu, 277 zaznaczanie, 277

kompresja, 174 kompresja danych, 174 komputer multimedialny, 21 komunikatory, 376 koncentrator USB, 22 konfiguracja systemu, 146 konto lokalne, 148 Microsoft, 148, 367 użytkownika, 147 Kopia zapasowa danych, 176 Kosz, 69

#### L

laptop, 19 Linkedin, 385 logowanie, 150 opcje, 147 LTE, 315

#### M

MAC (adres), 319 malarz formatów, 203 maïpa, *Patrz* adres e-mail mapy komputerowe, 386 marker, *Patrz* czcionki MB, *Patrz* megabajt MBOX, 38 Media Player, Patrz Windows Media Player megabajt, *82* menedżer zadań, 78 menu podręczne, 47 menu Start, 50 Metro, *Patrz* Modern UI Microsoft Defender, 140 Microsoft Edge, przyciski, 331 miękki Enter, 197 minipasek narzędzi, 187 modem, 314, 315 Modern UI, 65 monitor zewnętrzny, 157 MP3, 131, 386 MVA, *Patrz* typ matrycy LCD mysz, 23, 46 kliknięcie, 46 wskaěnik, 46 zamiana funkcji klawiszy, 160

#### N

nagłówek, 231, 235, 240 numerowanie, 239 poziom, 240 nagłówki i stopki w Excelu, 309 nagrywanie jednosesyjne, 119 wielosesyjne, 119 nagrywanie płyt optycznych, 112 nagrywarka DVD, 25 narzędzia dyskowe, 169, 171 Nero, 12, 84, 114 netbook, 19 nick, 375 Norton Internet Security, 139 notatka internetowa, 332 Num Lock, 59 numer PIN, Patrz hasio numer strony (pole Worda), 236 numerowanie, 206

#### O

obiekt graficzny, 261 grupowanie, 263 przesłanianie, 261 obudowa desktop, 24 tower, 24 wieża, 24 odsyïacze, 240, 245 OEM, 25, 34, 115 Office 2016, 12 Office 365, 12 okno, 47 pomniejszanie, 47 powiększanie, 47 przesuwanie zawartości, 71 suwaki, 71 zamykanie, 47 zmiana rozmiaru i pozycji, 70 OneDrive, 12, 37, 181 opcje wydruku, 191 operatory w formułach arkusza kalkulacyjnego, 292 optymalizacja dysku twardego, 169 Origin, 125

#### P

PageDown, 58, 233 PageUp, 58, 233 Paint, 250 pamięć RAM, 27 Pasek systemowy, 43 pasek Szybki dostep, 187 pasek zadañ, 43, 154 pasek zakïadek, 344 PayPal, 371, 388 pendrive, 26, 83, 87, 88 wysuwanie, 88 planowanie podróĝy, *Patrz* mapy komputerowe plik, 81 usuwanie, 103 zaznaczanie, 103 Plug & Play, 192 płyta audio, 131 płyta główna, 27 Poczta (aplikacja), 355 poczta elektroniczna, 347 darmowe skrzynki e-mail, 354 Poczta usługi Windows Live, 349 podgląd zawartości plików, 96 podwieszony akapit, 207 podziaï ekranu, 74 pokazywanie pulpitu, 92 pole Worda, 210 polskie znaki, 56 pomniejszanie tekstu, 203 Pomoc systemu Windows, 166 POP3, 352, 354 porównywarki cen, 387 portale poszukiwania pracy, 384 powielanie wzoru, 289 powiększanie tekstu, 203 powtarzanie nagłówka tabeli, 229 Print Screen, 267 procesor, 28 program, 29 przeciągnij i upuść, 101 przypisy, 240, 244 PST, 38 pulpit dostosowanie, 153 wirtualny pulpit, 75 PVA, *Patrz* typ matrycy LCD

#### R

refurbished. 22 replikator portów, 23 Return, Patrz Enter router bezprzewodowy, 320 rozdzielczość ekranu. 157

#### S

Saper, 74 scalanie komórek, 226 schowek, 99, 202, 266 serwisy aukcyjne, 388 serwisy społecznościowe, 390 Service Pack, 394 Shift, 56, 277 sieć, Patrz Internet skalowanie, 188 skanowanie antywirusowe, 139 Sklep Windows, 365 programy płatne, 370 skoroszyt, 274 SkyDrive, Patrz OneDrive Skype, 26 smartfon, 62, 108 SMS (wysyłanie z komputera), 394 **SMTP, 352** spacja, 56, 197 spacja nierozdzielająca, 210 spam, 349, 376 spis treści, 240 generowanie, 242 sprawdzanie błędów, Patrz narzędzia dyskowe sprawdzanie pisowni, 217 stacja dysków optycznych, 84 Start (menu), 49 stopka, 231, 235 suwaki, 71 symulowanie spłaty kredytu, 298

#### Ś

ściąganie plików z Internetu, 337

#### T

Tab, 58, 195 tabele, 222 styl obramowania, 222 tworzenie, 222 zaznaczanie komórek. 225 tabele wielostronicowe, 229 tabulator, 197 telefonia internetowa, 380 TN, Patrz typ matrycy LCD To, *Patrz* Do (adresat) touchpad, Patrz gładzik Treshold 2, Patrz Service Pack tryb gazetowy, Patrz tryb wielokolumnowy tryb samolotowy, 324 tryb tabletowy, 61, 66 tryb wielokolumnowy, 228 typ matrycy LCD, 22

#### U

UDW (adresat), 358 układ wielokolumnowy, 221 układ wydruku, 188 **UMTS, 315** Unifying, 24 USB, 24, 192 Ustawienia (panel), 52 usypianie komputera, 77

#### v

VoIP, Patrz telefonia internetowa

#### W

**WAN, 321** WAV, 131 wcięcie akapitu, 198 wiadomość aktywacyjna, Patrz forum internetowe Widok zadań, 73 wielozadaniowość, 72 Wi-Fi, 20 Wikipedia, 392

Windows wymagania sprzetowe, 28 zakoñczenie pracy, 76 Windows 10 wersje, 34 Windows Hello, 150 Windows Live ID, *Patrz* konto Microsoft Windows Media Player, 130, 132 WLAN, 20, 30 Word, ukryte karty, 187 WPA-2, 322 współrzędne bezwzględne, 290 współrzędne względne, 290 wstażka, 88 WWW, 30, 327, 331 zakładki internetowe, 342 wygaszacz ekranu, 157 wykresy w arkuszach kalkulacyjnych, 305 wypunktowanie, 206 wysuwanie dysku, 105 wyszukiwanie i zamiana tekstu, 234 wyszukiwanie informacji w Internecie, 333 wyszukiwarka, 53, 111 wyszukiwarka internetowa, 333

#### Y

YouTube, 390

#### Z

zakładka, 246 zakładki Firefox, 344 Microsoft Edge, 343 zapis na dysk optyczny wielosesyjny, 83 zapora systemu Windows, 325 zaznaczanie, komórka, 277 ziarnistość obrazu, 264 ZIP, *Patrz* kompresja danych znak nowego wiersza, 197 znak specjalny, podział strony, 233 znaki diakrytyczne, *Patrz* czcionki zoom (funkcja), 199 zrzut ekranu, 267

# PROGRAM PARTNERSKI

GRUPY WYDAWNICZEJ HELION

1. ZAREJESTRUJ SIĘ 2. PREZENTUJ KSIĄŻKI **3. ZBIERAJ PROWIZJĘ** 

Zmień swoją stronę WWW w działający bankomat!

## Dowiedz się więcej i dołącz już dzisiaj! http://program-partnerski.helion.pl

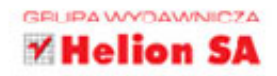

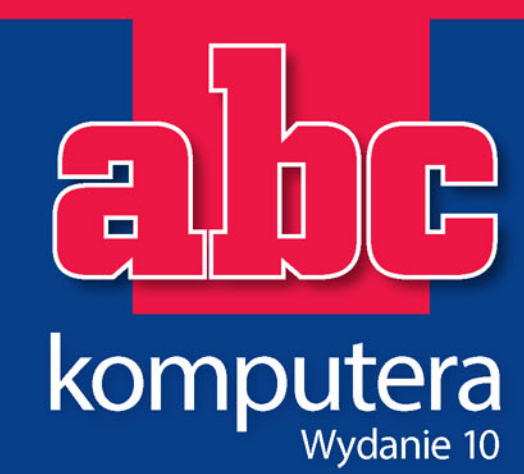

## Dogadaj się z komputerem!

- · Instalacja i aktualizacja systemu
- · Wizyta w sklepie kupuj z głowa!
- · Darmowa aktualizacja systemu do Windows 10
- Klawiatura, mysz i odnowione menu Start
- Aplikacje kafelkowe i klasyczne programy okienkowe
- · Zapisywanie i odczytywanie dokumentów
- Eksplorator plików i zasoby komputera
- · Błyskawiczny kurs obsługi Nero 2016
- · Gry, nauka i muzyka
- · Wirusy komputerowe i konfiguracja systemu Windows 10
- · Word i sposoby formatowania tekstu
- Grafika w programach Word i Paint
- · Excel i magia automatycznych obliczeń
- Podłączenie do Internetu i poczta elektroniczna
- Konto Microsoft i Sklep Windows

Kiedy w 1998 roku powstawała pierwsza wersja niniejszej książki, świat wyglądał całkiem inaczej. Inne były także komputery, choć cyfrowa rewolucja trwała już od jakiegoś czasu. Nie znaczy to jednak, że wszyscy i wszędzie wiedzą dziś, jak posługiwać się komputerem, by ułatwił im codzienne życie, pozwolił realizować poważne zadania lub dostarczył rozrywki. Dla tych, którzy mają ochotę zaprzyjaźnić się z komputerami albo po prostu zorientować się, jak działa nowy system Windows 10, ta książka okaże się świetnym wyborem.

Znajdziesz tu omówienie podstawowych możliwości komputera, z uwzglednieniem najnowszych wersji oprogramowania - Windows 10 i Microsoft Office 2016. Piotr Wróblewski przeprowadzi Cię przez proces wybierania odpowiedniego sprzętu i pokaże, jak go ustawić. Podpowie, gdzie szukać różnych funkcji i plików, jak otwierać programy i zapisywać dokonane przez Ciebie zmiany - na komputerze lub w chmurze OneDrive. Wraz z nim odkryjesz, jak włączyć film i muzykę, zabezpieczyć się przed wirusami i wysłać e-mail. Nauczysz się także używać dwóch najważniejszych programów biurowych - Worda, służącego do tworzenia dokumentów, i Excela, dzięki któremu da się szybko i łatwo wykonać najtrudniejsze obliczenia. Pamiętaj, komputer nie gryzie, mimo że często napotkasz przy nim. . . mysz!

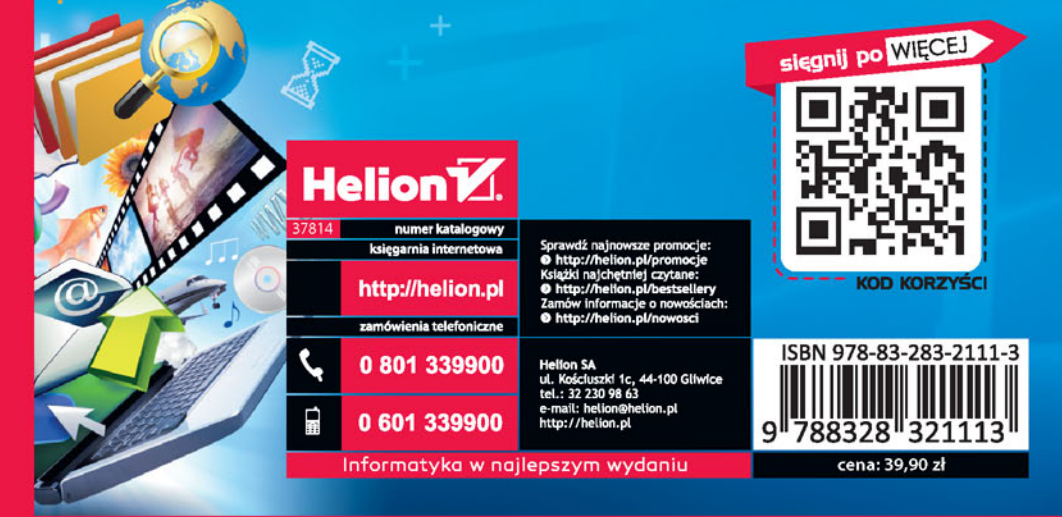